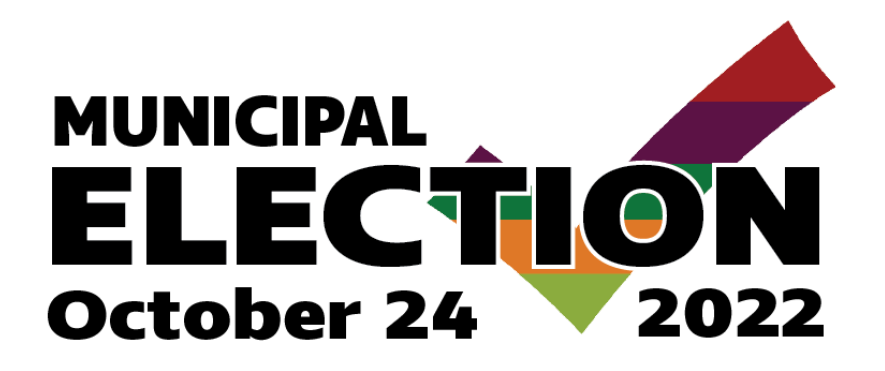

# **Candidate Access Portal User Guide**

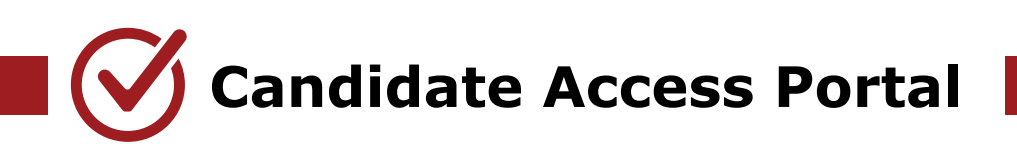

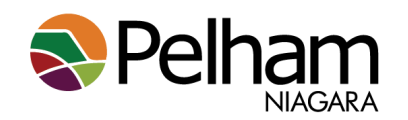

# **Table of Contents**

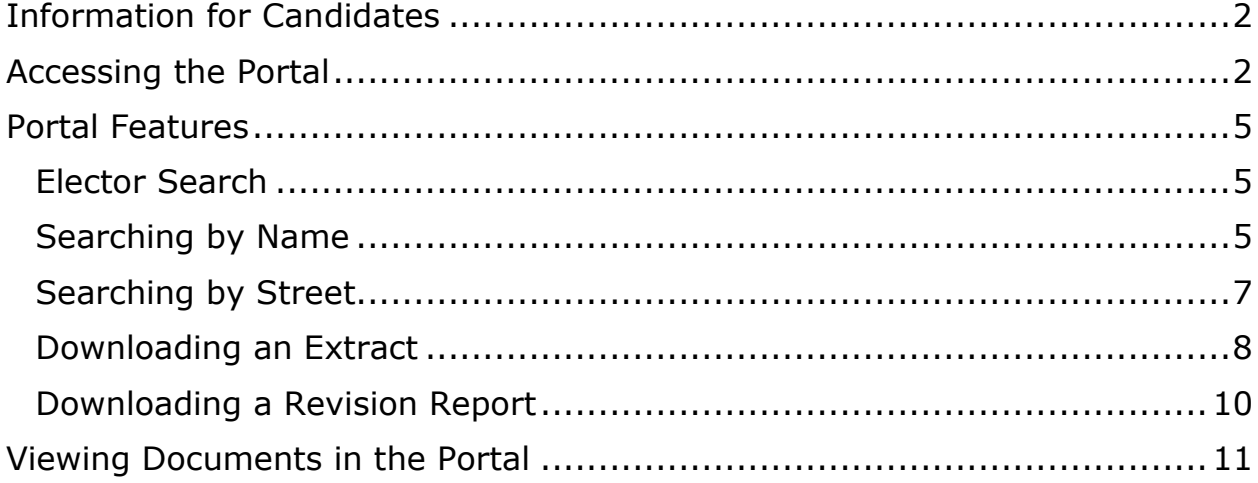

# <span id="page-2-0"></span>**Information for Candidates**

The Candidate Access Portal permits candidates to:

- 1. Search for registered electors in their constituency and view selected voter details;
- 2. Request an extract or a revision list of registered electors in their constituency;
- 3. Retrieve documents uploaded to the portal by the municipality.

Support: All questions or assistance related to the Candidate Portal must be addressed to the Town Clerk.

It is recommended that the candidate bookmark the access link: [www.candidateaccess.ca](http://www.candidateaccess.ca/)

Please note, your access to the Candidate Access Portal will cease on October 25, 2022 at 12:00am.

# <span id="page-2-1"></span>**Accessing the Portal**

Access to the portal is granted by the Clerk's Office to certified candidates following Nomination Day on August 22, 2022.

Once a candidate has been configured as a user in the Candidate Access Portal, the candidate will automatically receive an email from [mvvsupport@datafix.com](mailto:mvvsupport@datafix.com) with their access details, including the link to the portal and a temporary password a shown on the next page in the example **Figure 2.0**.

The password must be changed after the initial login and the application will prompt the candidate for a password change. Initial credentials will be found in the welcome email generated from Municipal Voter View.

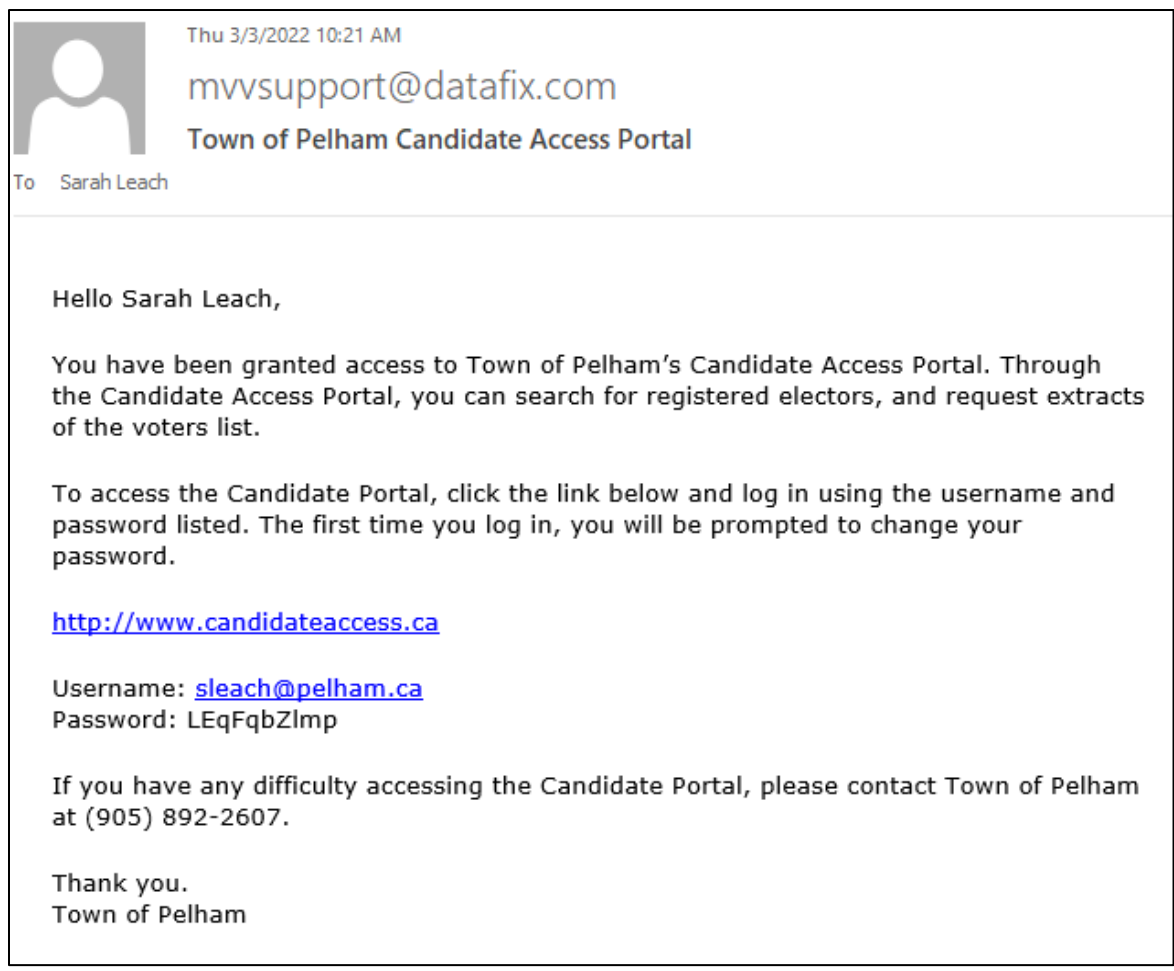

#### **Figure 2.0**

When you click the link, the Candidate Access Login screen displays. You are required to enter the credentials provided to you as shown in **Figure 2.1.**

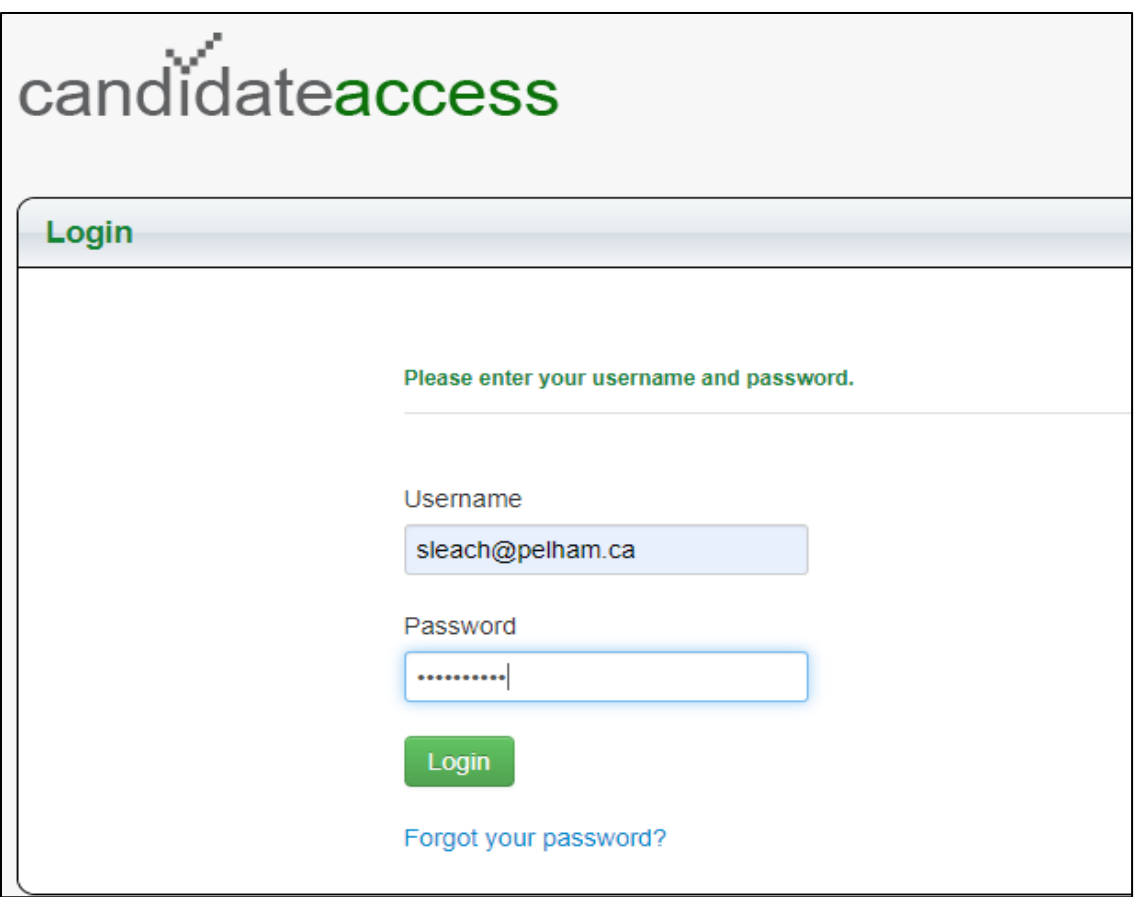

**Figure 2.1**

Upon entry to the Candidate Access Portal, the candidate will be required to agree to the terms of use of the information contained on the Voters' List as shown in **Figure 2.2.** 

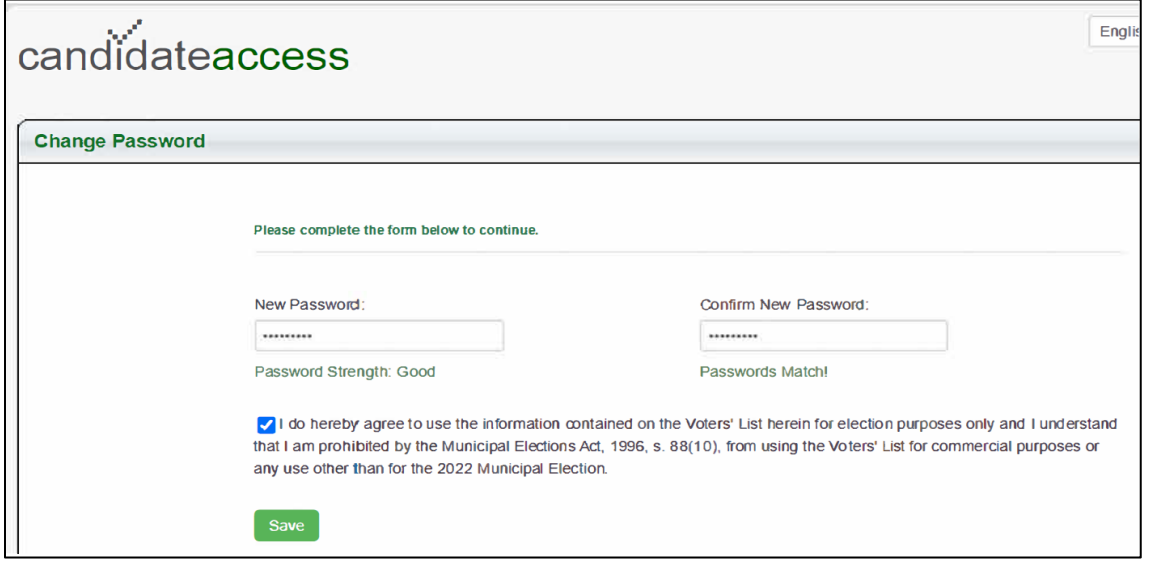

**Figure 2.2**

After all required information is completed and saved, the candidate portal opens to the main screen as shown below in **Figure 2.3.**

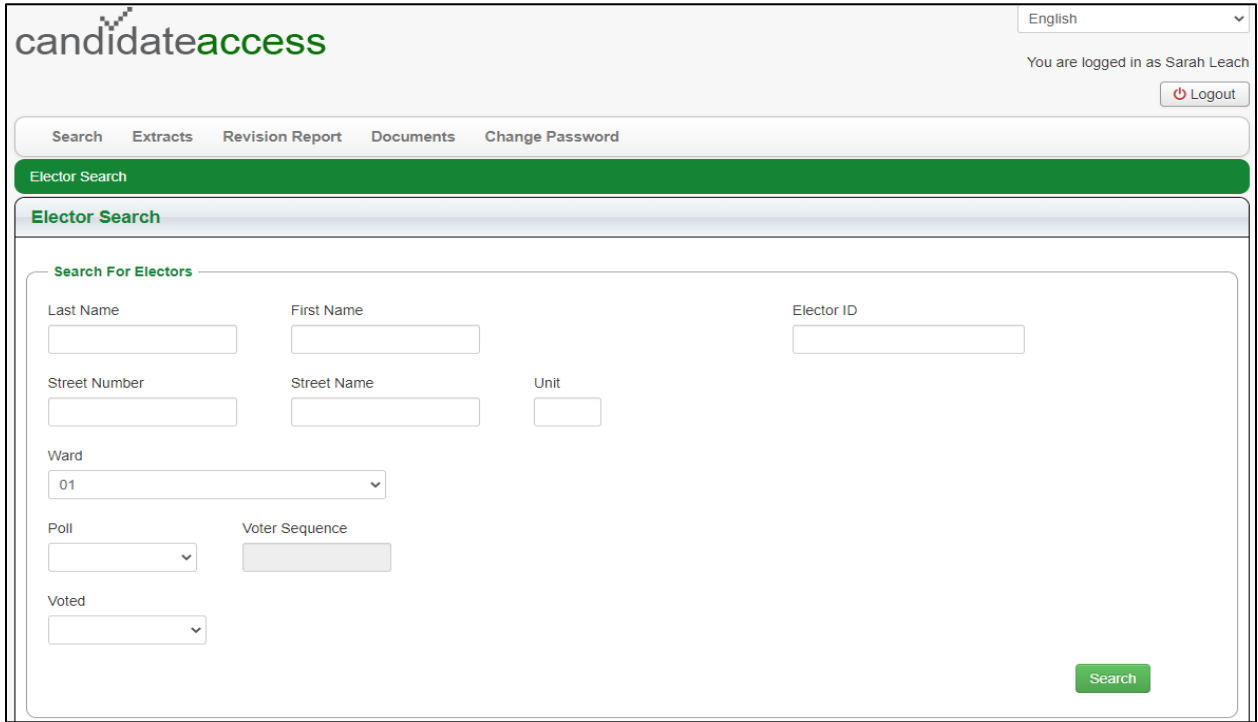

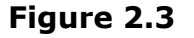

The information you can access is set by the Town Clerk/ Returning Officer. Please contact Ms. Holly Willford with any questions:

Holly Willford Town Clerk/ Returning Officer Email: [hwillford@pelham.ca](mailto:hwillford@pelham.ca) Direct Phone Number: 905-980-6657

# <span id="page-5-0"></span>**Portal Features**

The following section describes how to use the features of the portal:

## <span id="page-5-1"></span>**Elector Search**

From the Home screen, you can search for registered electors in your constituency by last name, street name or elector ID.

## <span id="page-5-2"></span>**Searching by Name**

To begin the search, starting typing in the Last Name field. Optionally, you can add a first name to narrow your search.

Press enter or click the Search button to continue.

The application automatically displays all matches for the name that you are typing.

Click on the name of the elector to retrieve voter details as displayed on the following page in **Figure 3.1.**

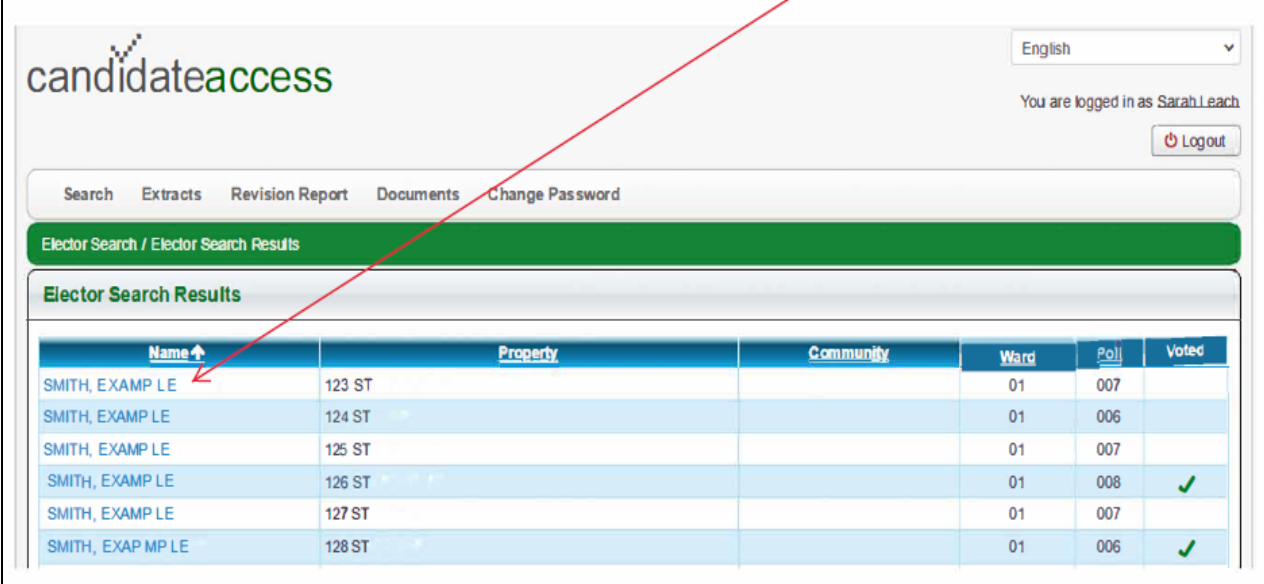

**Figure 3.0**

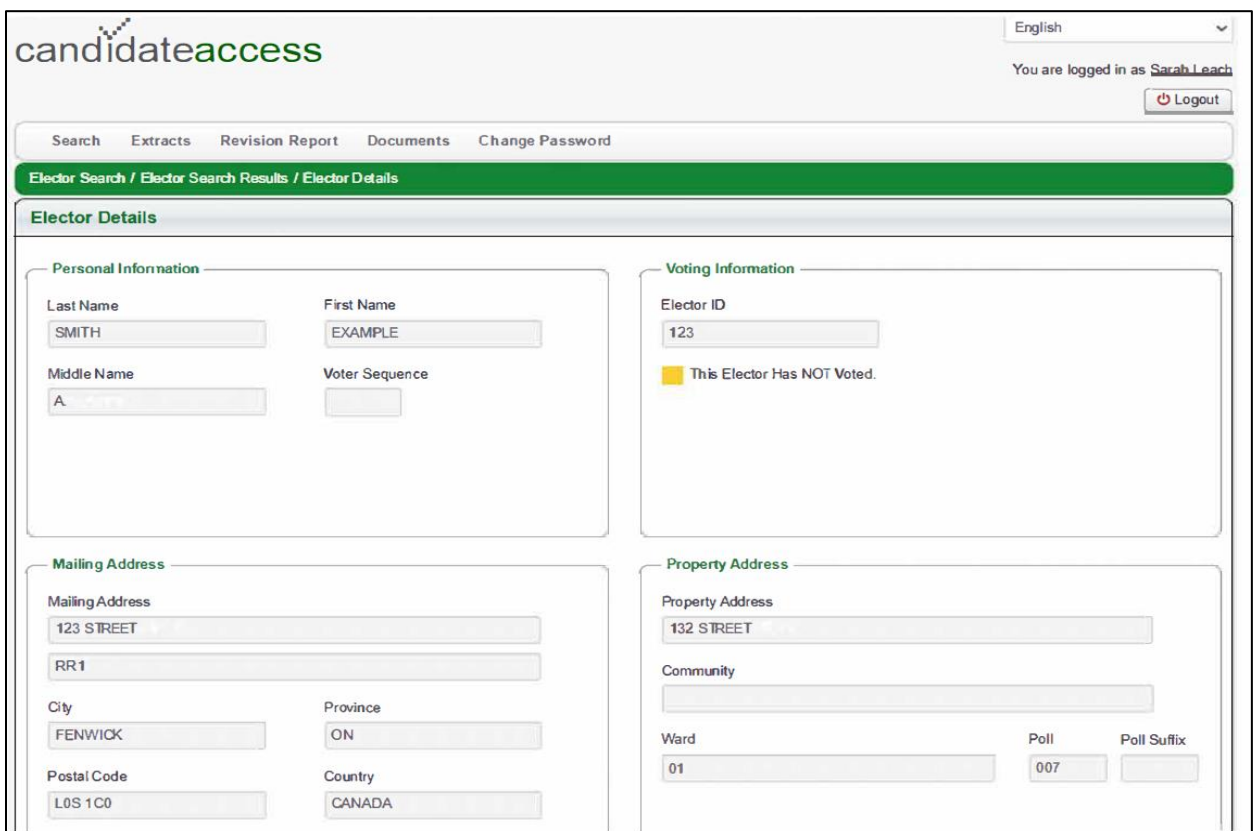

**Figure 3.1**

# <span id="page-7-0"></span>**Searching by Street**

To find electors by their street name or to view how many electors reside on a street in the applicable constituency, start typing in the Street Name field on the Home Screen and the application automatically displays all matches for the street name that you are typing, as displayed below in **Figure 4.0.**

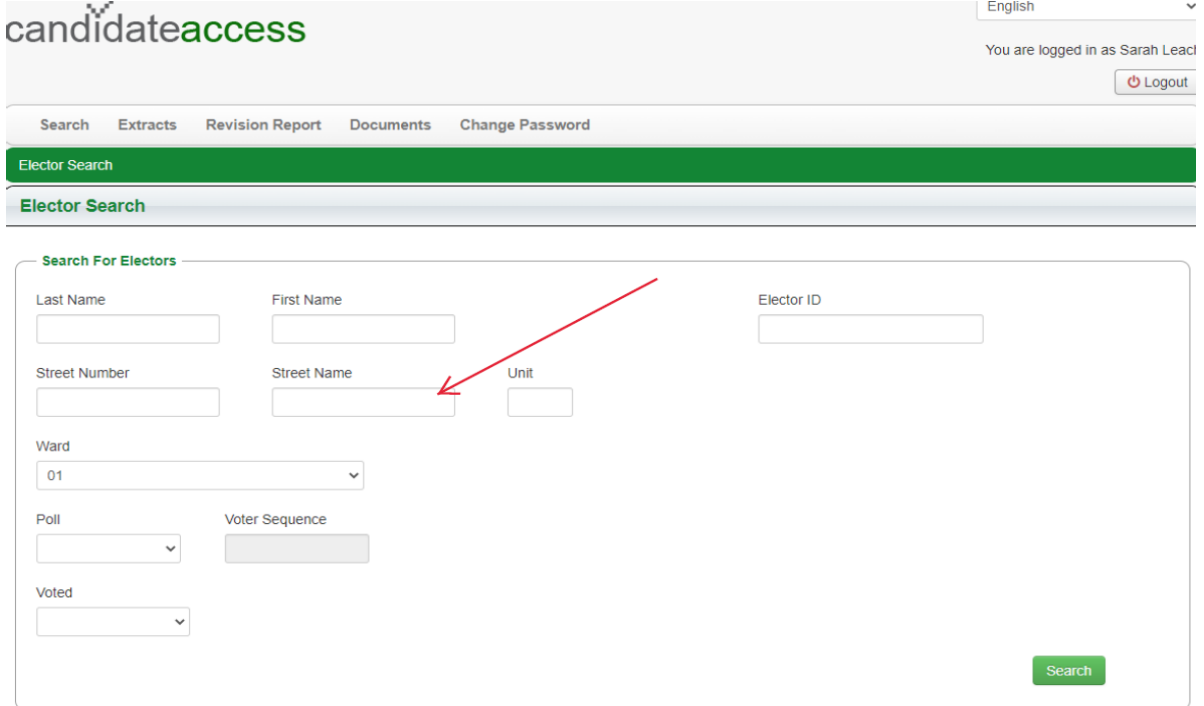

**Figure 4.0**

If more than one elector resides on the chosen street, the Elector Search Result screen displays showing all electors on that street.

You can re-order the columns by clicking in the column headings, as shown on **Figure 4.1.**

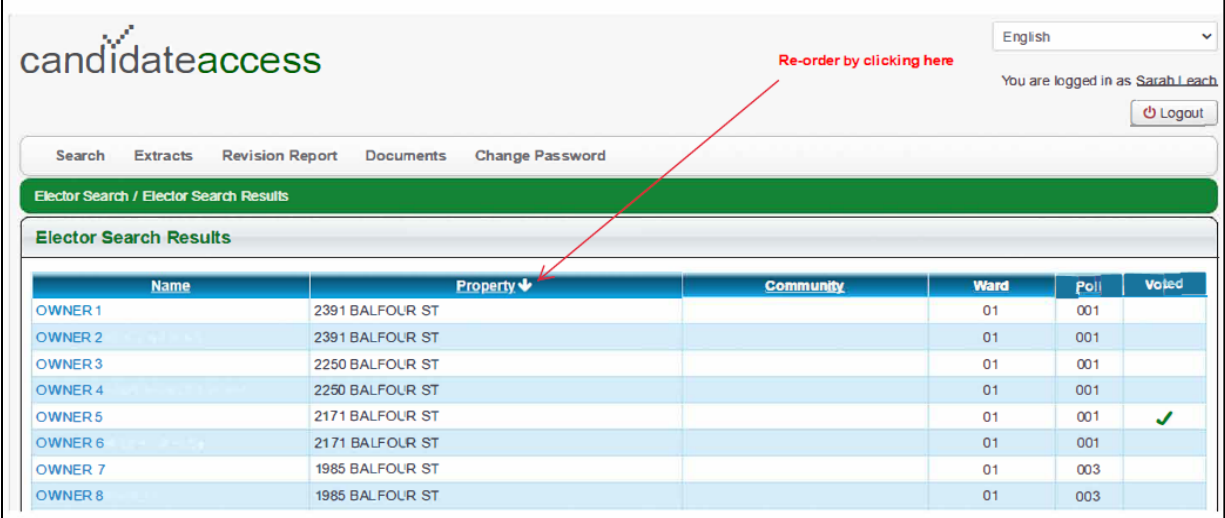

#### **Figure 4.1**

From the Elector Search Results screen, you can view the name and address of the elector, the ward and poll information (if applicable), and whether or not the elector has voted.

# <span id="page-8-0"></span>**Downloading an Extract**

You can request an extract of the current Voters' list of registered elector's in your constituency through the Extracts screen.

Note: The frequency at which you can download an extract is every 15 minutes.

To request an extract of the voters list:

- 1. Click Extracts from the main menu (see **Figure 5.0** on the following page);
- 2. If desired, change the email address to which the extract will be sent;
- 3. Click continue.

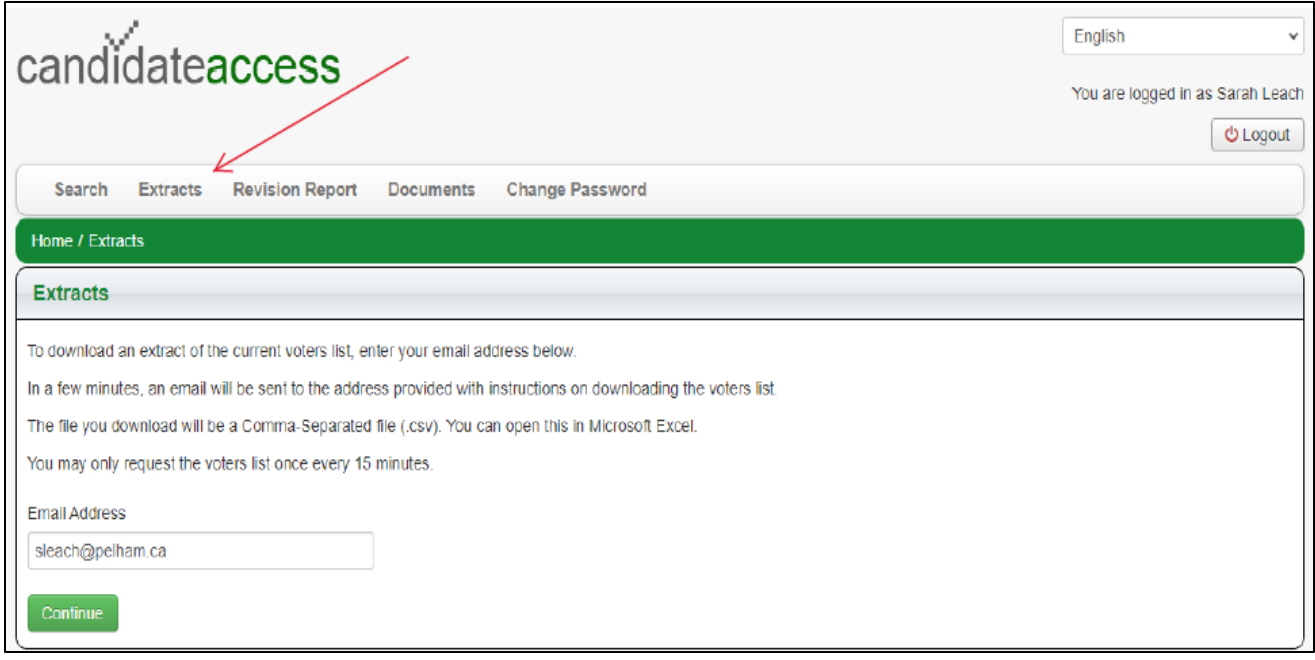

**Figure 5.0**

After you click continue, a message will appear stating "The extract has been requested. You will receive an email with instructions on downloading the extract shortly."

As shown in **Figure 5.1,** you will receive an email with the link for downloading the extract (Please allow 3-5 minutes).

# 10 Candidate Access Portal User Guide

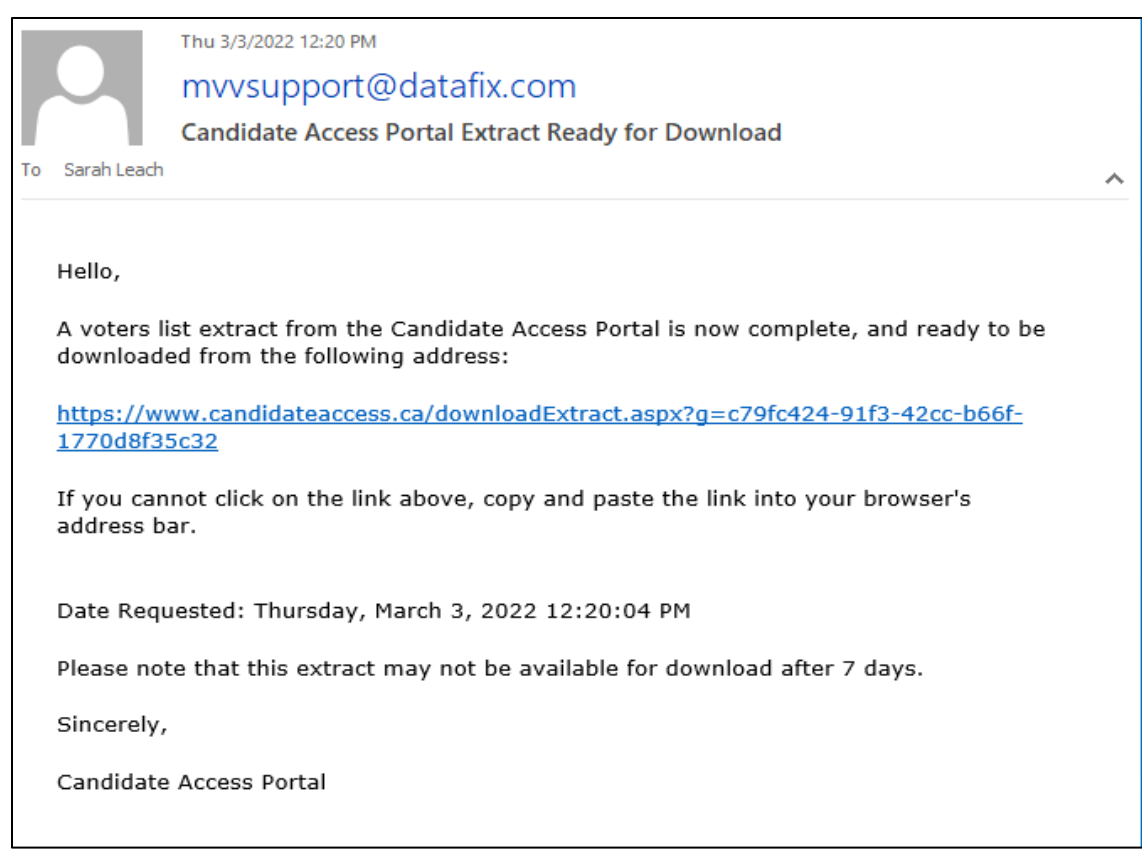

#### **Figure 5.1**

When the email has been received, click the link or paste it into your browser.

Click Download to access the extract.

Note: the report is available in Excel format.

#### <span id="page-10-0"></span>**Downloading a Revision Report**

You can request a revision report of the current list of registered electors in your constituency.

To request a revision report, click the Revision Report tab from the main menu.

Note: The frequency at which you can download an extract is every 15 minutes.

Select from the "Include Revisions Since" drop-down menu, a date from which to include changes, as shown below in **Figure 6.0.** 

### 11 Candidate Access Portal User Guide

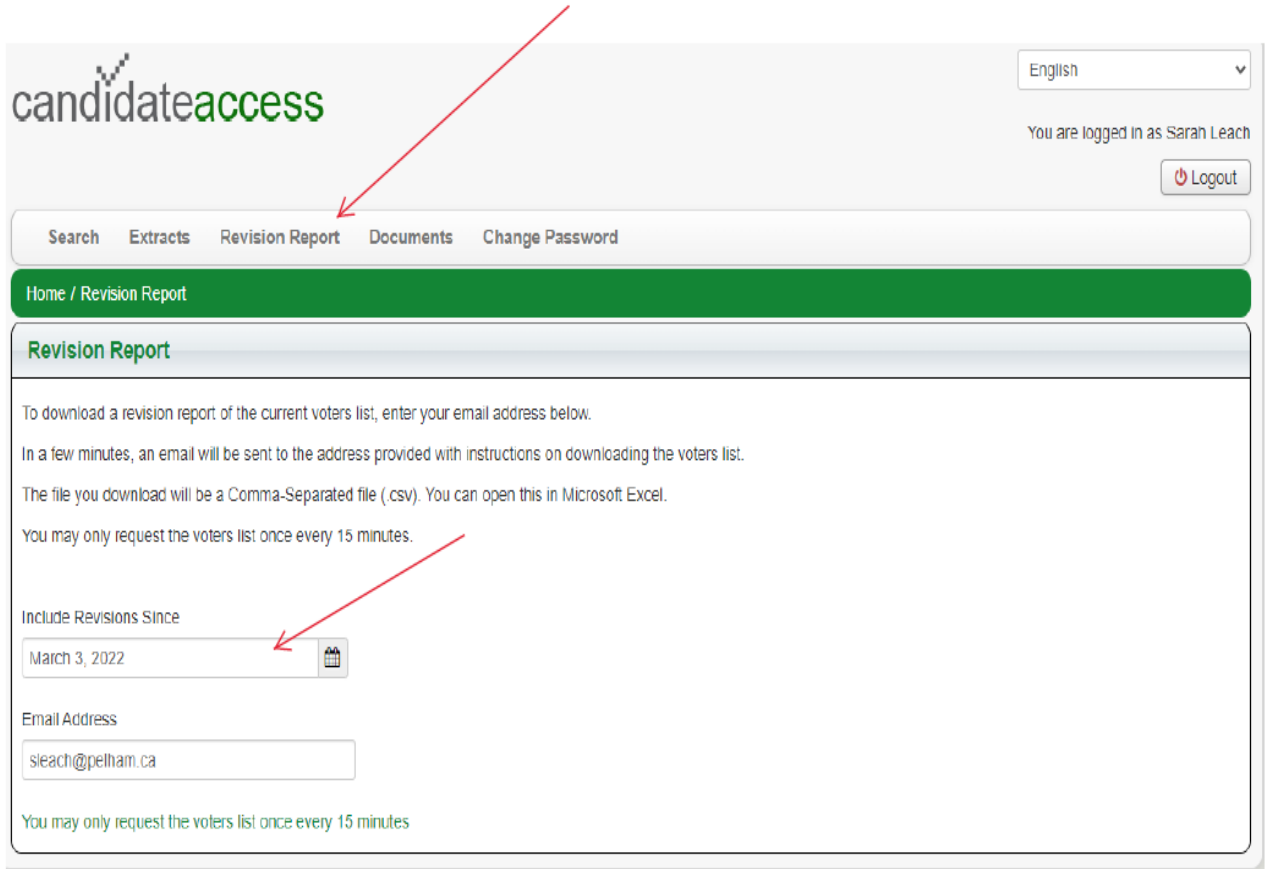

#### **Figure 6.0**

The application confirms the revision report request and will send an email with instructions for downloading the report. (Refer to **Figure 5.1**)**.**

Click the link in your email or paste it into your browser.

Click Download to retrieve the extract.

## **Why is a Revision Report a Useful Tool?**

As electors add themselves to the Voter's List and/ or update their personal information, this will become visible using the Revision Report.

As well, the Revision Report will show you who has voted at each advanced poll. This information is live and can be requested every 15 minutes.

# <span id="page-11-0"></span>**Viewing Documents in the Portal**

The Town Clerk/ Returning Officer will use this tool in communicating with you. Important documentation will be uploaded to the Documents tab as it becomes available, as shown below in **Figure 7.0.** To view documents in the portal, click on the Documents Tab to display the contents.

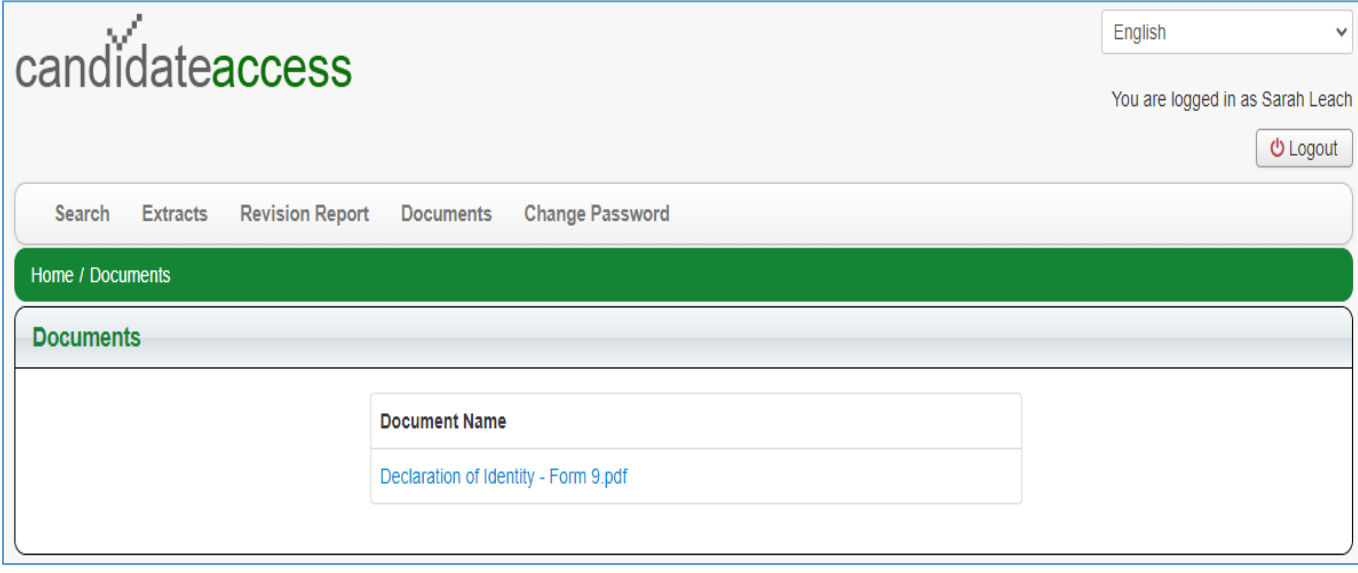

**Figure 7.0**